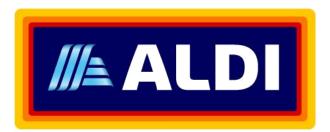

# ALDI

# **Contractor Management System**

**User Guide for Registering Employees** 

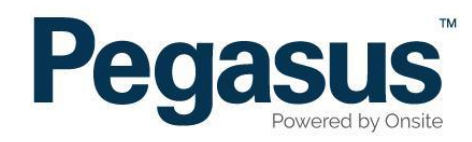

## Table of Contents

| Registering Employees  | 3  |
|------------------------|----|
| Updating Employee Data | 10 |

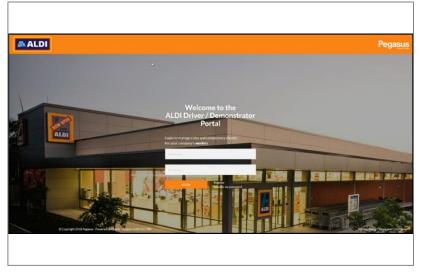

#### Step 1

Once on the home page for the Aldi Driver/Demonstrator portal, if you already have a user account enter your login details and click "Login" and continue to step.

To create an account click "Register"

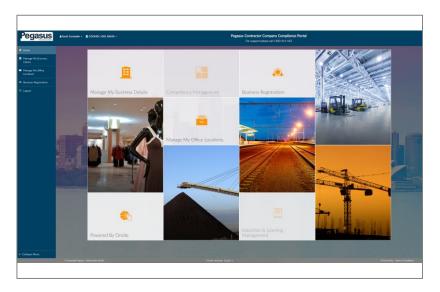

#### Step 2

On the home page, select "Manage Employees" from the dashboard tiles or the side menu.

| Dashboard / Employees                                         |                                                               |
|---------------------------------------------------------------|---------------------------------------------------------------|
| Employees Available<br>Select employees to add to action list | Employees Selected<br>These are the employees you will action |
|                                                               |                                                               |
|                                                               | Please select employees from the employees<br>available list  |
|                                                               |                                                               |

| Step |
|------|
|------|

3

Select "Add New Employee."

| oyees Available | Personal Details<br>Costs anew employee | Personal Details             |     |
|-----------------|-----------------------------------------|------------------------------|-----|
|                 | Person                                  | Create a new employee        |     |
|                 | Rothurs: Distilians.                    |                              |     |
|                 | Lation Lation                           | Licence Expiry dd/mm/yyyy    | =   |
|                 | 6xx60                                   | Next of kin                  |     |
|                 | Back to Lite Employees Seet. 6-D.OK     | Relationship (Select)        | *   |
|                 |                                         | Contractor                   |     |
|                 |                                         | Agree to Terms and Condition | ons |
|                 |                                         |                              |     |
|                 |                                         | Back to List Employees       |     |

#### Step 4

Enter all of the employee's details.

Most businesses registering will only be required to agree to the terms and conditions and then select "Save and Close".

If you are also registered as an employer at the site, you will also be asked to confirm whether the employee is a contractor.

| Work Roles                                           | 000× |
|------------------------------------------------------|------|
| hone: Email: nhallam@pegasus.net.au<br>ddress , , AU |      |
| OB: Gender:                                          |      |
| ID# 1830279<br>Approved                              |      |
| 3, Test                                              | 3    |
| Manage Employee                                      |      |

#### Step 5

For the person you have just created, click 'Work Roles'

| All roles for Test 3 | Da |
|----------------------|----|
| Search               | •  |
|                      |    |
|                      |    |
|                      |    |
|                      |    |
|                      |    |
|                      |    |
|                      |    |
|                      |    |
|                      |    |

#### Step 6

Click 'Manage Roles'

| Dashboard / Employees / Selected Employees / R | oles         |  |
|------------------------------------------------|--------------|--|
| Roles for Employee Sample                      |              |  |
| Search                                         |              |  |
|                                                |              |  |
|                                                |              |  |
|                                                |              |  |
|                                                |              |  |
|                                                |              |  |
|                                                |              |  |
|                                                |              |  |
| Back to Selected Employees                     | ADD NEW ROLE |  |

## Step 7

Select "Add New Role"

| Ådd New Roles | yees / Roles            |     |          |   |
|---------------|-------------------------|-----|----------|---|
| Search        |                         |     |          |   |
| Demonstrator  |                         |     |          |   |
| Driver        |                         |     |          | 0 |
|               |                         |     |          |   |
|               |                         |     |          |   |
|               |                         |     |          |   |
|               |                         |     |          |   |
|               |                         |     |          |   |
|               |                         |     |          |   |
|               |                         |     |          |   |
|               |                         |     |          |   |
|               |                         |     |          |   |
|               |                         |     |          |   |
|               | yees                    | ADD | NEW ROLE |   |
| ADD 0 ROLES   | site - Support 1300 651 | 989 |          |   |

#### Step 8

Select the role/s from the list.

| Add New Roles | ves / Roles                 |              |
|---------------|-----------------------------|--------------|
| Search        |                             |              |
| Demonstrator  | *                           |              |
| Driver        |                             |              |
|               |                             | •            |
|               |                             |              |
|               |                             |              |
|               |                             |              |
|               |                             |              |
|               |                             |              |
|               |                             |              |
|               |                             |              |
|               |                             |              |
|               |                             |              |
|               |                             |              |
|               |                             |              |
|               | yees                        | ADD NEW ROLE |
| ADD 1 ROLES   | ulte - Support 1300 651 989 |              |

#### Step 9

All roles selected will display ticked and highlighted green. Once all roles have been selected, click "Add # Roles."

| ompetencies for Test 3<br><sup>a Demonstrator</sup> |          |              | Competency<br>Stra Course ALDITOrner & Demonstrator Induction                                                                                              |
|-----------------------------------------------------|----------|--------------|----------------------------------------------------------------------------------------------------|
|                                                     |          | 0            | Once the application is submitted the employee will be enrolled into our online training platform. Please ensure they check their ensull for instructions. |
|                                                     | Doend Al | Collagoe All | @ Enrol In required courses for competency?                                                                                                    |
| MANDATORY                                           | 1/1      | -            | Back to Roles Columne Seriester                                                                                                    |
| Site:Course.ALDI Driver & Demonstrator Induction    |          | >            |                                                                                                    |
| Lizet in Empirore Tetra                             |          |              |                                                                                                    |
|                                                     |          |              |                                                                                                    |
|                                                     |          |              |                                                                                                    |

#### Step 10

Click on the role to show the mandatory training competency and click into the competency.

| Competencies for Employee San                | nple             |             | Competend | ÿ |              |
|----------------------------------------------|------------------|-------------|-----------|---|--------------|
|                                              |                  |             |           |   | Photo Upload |
|                                              | Expand All   C   | ollapse All |           |   | Upload 🕹     |
| MANDATORY                                    | 4/8              | •           |           |   |              |
| 8 Electrical.Certificate II.Asset Inspection | UET20612         | >           |           |   |              |
| C Electrical.Induction.Apply ESI safety rule | is - UETTDRRF01B | >           |           |   | Save & Next  |
| Electrical.Induction.Australian ESI Skills   | Passport         | >           |           |   |              |
| 8 Photo                                      |                  | >           |           |   |              |
| C Electrical.Induction.Corporate Induction   |                  | >           |           |   |              |
| Back to Employee Roles                       |                  | *           |           |   |              |

## Step 13

Select "Upload" to upload the employee's photograph.

After uploading the photo, select "Crop."

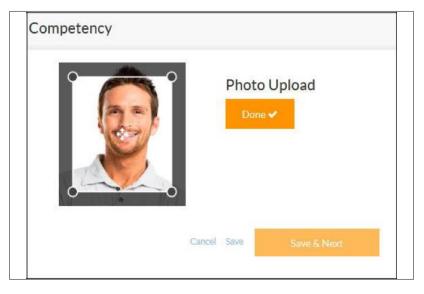

#### Step 14

Use the crop box to crop the photo.

Once finished, select "Done" and then "Save and Next."

| Competencies for Sample Emp<br>tote Apprentice / Trainee | bloyee         |              | Competency<br>Confined Space Statement of Attainment SIFCWHS002 · Work in confined spaces |
|----------------------------------------------------------|----------------|--------------|-------------------------------------------------------------------------------------------|
| inth                                                     |                |              | Business Rules                                                                            |
|                                                          | Expand All   0 | Collapse All | Select evidence for: Confined Space.Statement of Attainment.SIFCWHS002 - Work in          |
| MANDATORY                                                | 3/3            | •            | confined spaces Select or Upload Document                                                 |
| Generic Apprentice / Trainee Paper                       |                | >            |                                                                                           |
| O Identity:-Photo ID                                     |                | >            | Next Solumit                                                                              |
| Photo                                                    |                | >            |                                                                                           |
| OPTIONAL                                                 | 0/5            | •            |                                                                                           |
| Back to Empl                                             | anna Dalar     |              | 1                                                                                         |

#### Step 15

Once you have uploaded all of the required documents, select "Submit."

Submitting your application in the system will lock the application until Pegasus has verified the documents that you have submitted. Once they have been verified then this removes the lock and you can re-submit any new changes to the roles, competencies or training.

Pegasus will now validate the documents you've uploaded for your employees during registration. You'll be emailed if there are any issues and given a chance to action them. Upon document approval, the roles will be applied to your employees in the system.

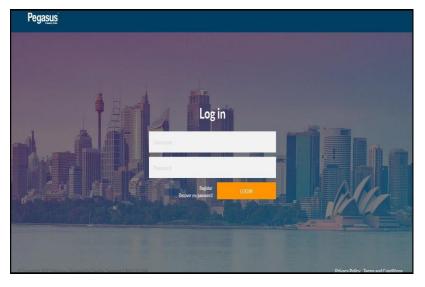

#### Step 1

Please go to the Contractor Information Site and click on "Login" in the top menu bar.

Once on the home page for the Contractor Management System, enter your login details and click "Login."

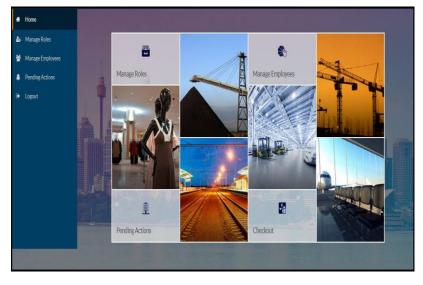

#### Step 2

On the home page, select "Manage Employees" from the dashboard tiles or the side menu.

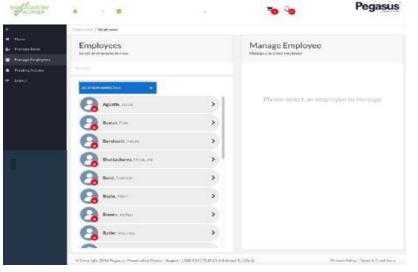

#### Step 3

Find the employee you wish to update details for by scrolling through the list of employees on the left. Alternatively, search for an employee by entering a fragment of their name.

Once you have found the correct employee, click on them to update their data.

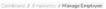

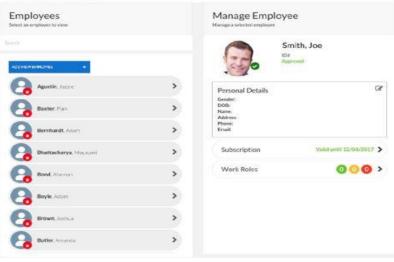

#### Step 4

Update your employee's data by clicking the edit icon in the Personal Details section.

| Edit Matthew Krevs's details |                 |              |   |
|------------------------------|-----------------|--------------|---|
| Person                       |                 |              | Ì |
| First Name                   | Matthew         |              |   |
| Middle Name                  | Selicitie Marne |              |   |
| Last Name 7                  | Krevs           |              |   |
| Gender                       |                 | *            |   |
| DOB                          | 'deltam/yyyy    | (# )         |   |
| Phone                        | ## 0412041234   |              |   |
| Email                        | Email           |              |   |
| Address                      |                 |              |   |
| Address                      | Address         |              |   |
| Back to Manage               |                 | SAVE & CLOSE |   |

## Step 5

Update Personal Details, then select "Save and Close."

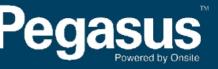

or questions or assistance please call 1300 651 989 r email aldi@pegasus.net.au